Număr parte: 92P1691

# **IBM<sup>®</sup>ThinkPad<sup>®</sup>R40 Series** Ghid de configurare

# Listă de verificare pentru despachetare

Vă multumim că ati cumpărat calculatorul IBM ThinkPad R Series. Comparați articolele din această listă cu articolele din cutie. Dacă un articol lipsește sau este deteriorat, vă rugăm să luaţi legătura cu locul de unde aţi cumpărat calculatorul.

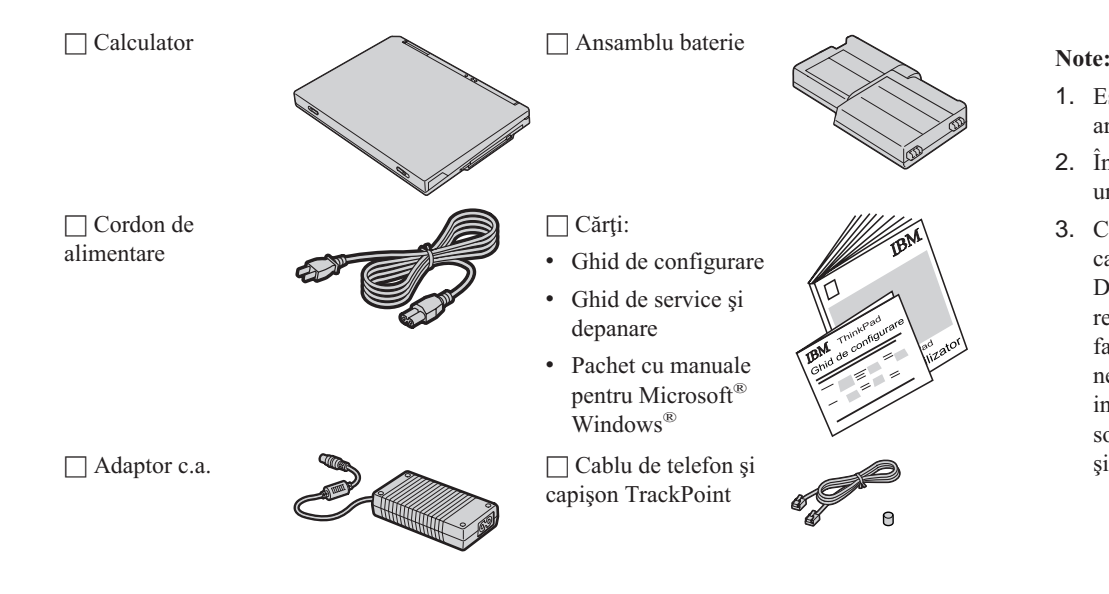

- 1. Este posibil ca unele modele să conţină articole suplimentare, care nu apar în listată.
- 2. În cazul anumitor modele, pachetul conține o unitate de dischetă.
- 3. Calculatorul dumneavoastră este dotat cu caracteristica IBM Disk-to-Disk recovery. Discul conţine tot ce este necesar pentru <sup>a</sup> reface fisierele și aplicațiile instalate în fabrică. Disk-to-Disk recovery elimină necesitatea de <sup>a</sup> avea CD-ul Recovery. Pentru informaţii suplimentare, vedeţi "Recuperarea software-ului preinstalat", în Ghid de service şi depanare.

## **Configurarea calculatorului**

**1.** Instalarea bateriei.

a) Aliniați latura bateriei cu latura compartimentului bateriei din calculator  $\blacksquare$ ; apoi împingeți uşor bateria în compartiment  $\vert$  2 $\vert$ .

b) Glisaţi zăvorul bateriei pentru <sup>a</sup> <sup>o</sup> bloca.

**2.** Conectarea la <sup>o</sup> sursă de alimentare.

Conectaţi adaptorul c.a. la fişa de alimentare <sup>a</sup> calculatorului (plasat pe latura din spate). Efectuaţi conexiunile în ordinea arătată.

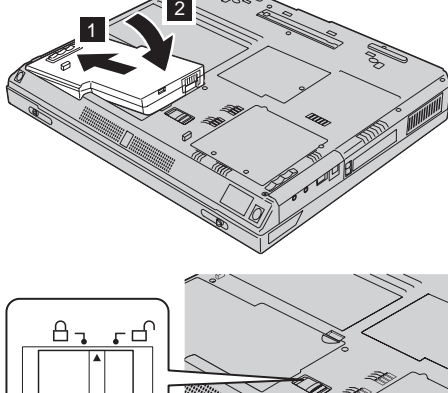

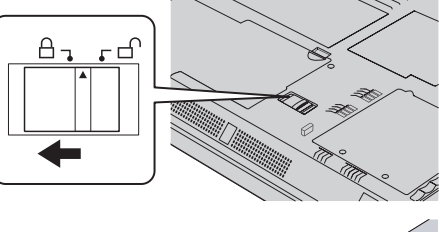

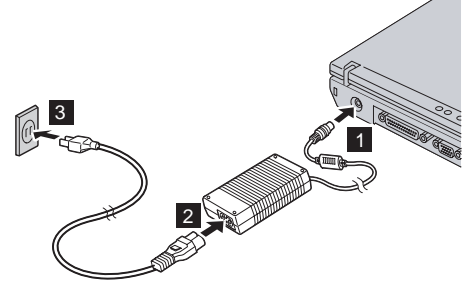

**3.** Pornirea sistemului.

a) Deschiderea ecranului calculatorului. Apăsați zăvoarele 1 și deschideți ecranul 2. Apoi poziţionaţi ecranul astfel încât să îl puteţi privi convenabil.

b) Apăsați comutatorul de alimentare  $\boxed{1}$ .

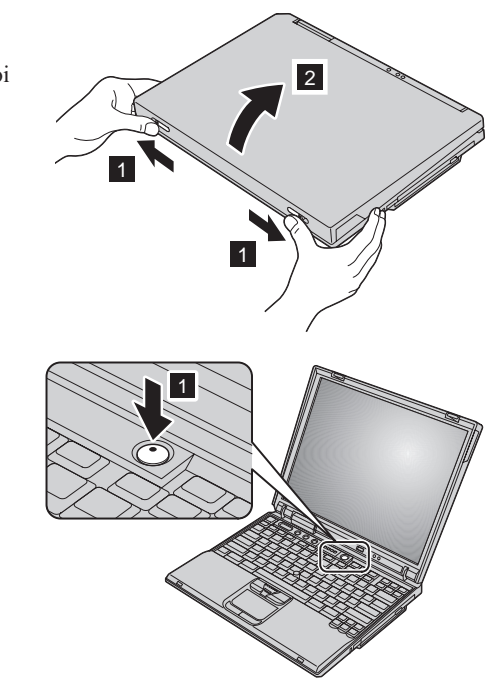

**4.** Utilizarea dispozitivului UltraNav™.

Calculatorul ThinkPad este livrat cu dispozitivul de indicare UltraNav. UltraNav este alcătuit dintr-un TrackPoint® şi un pad senzitiv (touch pad), fiecare dintre acestea fiind un dispozitiv de indicare propriu-zis, cu funcții elementare și funcții extinse.

Puteţi folosi TrackPoint-ul şi pad-ul împreună. Puteţi de asemena să configuraţi aceste dispozitive de indicare conform preferinţelor dumneavoastră. De exemplu, puteţi folosi pentru indicare funcţiile extinse oferite de TrackPoint şi de pad-ul senzitiv. De asemenea, puteţi folosi numai funcția de indicare elementară a TrackPoint-ului și funcția extinsă a pad-ului sau viceversa.

Pentru mai multe informații despre UltraNav, apăsați butonul Access IBM pentru a deschide Access IBM, sistemul de ajutor integrat.

Notă: Unele modele sunt dotate numai cu TrackPoint, nefiind prevăzute cu un pad senzitiv și butoanele aferente.

#### **5.** Utilizarea controlului de volum.

Pentru a modifica nivelul sunetului emis de difuzoarele integrate puteți utiliza următoarele trei butoane:

# $|1|$  $\bigcirc$

Micşorare volum

#### $|2|$  $\bf \Phi$

Creştere volum

### $|3|$  $\bullet$

Amutire

Dacă dezactivaţi sunetul şi apoi opriţi calculatorul, acesta va rămâne mut la repornire. Pentru <sup>a</sup> activa sunetul, apăsaţi butonul **Creştere volum** sau **Micşorare volum**.

Dacă apăsați unul dintre aceste butoane după configurarea Windows, pe ecran este afișat indicatorul de volum timp de câteva secunde. Pentru informații suplimentare privind controlul volumului, consultaţi sistemul de ajutor integrat, Access IBM.

#### **6**. Configurarea Windows.

Calculatorul este livrat cu sistemul de operare Microsoft Windows XP sau 2000. După ce aţi pornit calculatorul, urmaţi instrucţiunile de pe ecran pentru <sup>a</sup> configura sistemul de operare. Această procedură durează aproximativ 30 de minute, timp în care calculatorul reporneşte de câteva ori.

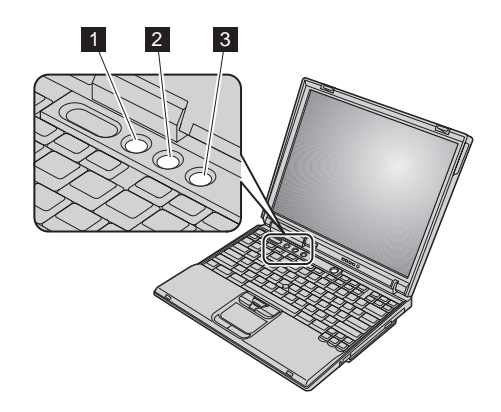

#### **7.** Utilizarea Access IBM.

Dacă aveţi întrebări cu privire la calculator sau doriţi să vizitaţi site-uri Web ale IBM, nu trebuie decât să apăsaţi butonul Access IBM, pentru <sup>a</sup> deschide Access IBM.

Access IBM este un centru de informare cuprinzător, integrat în calculator. Aceste informații vă însoţesc tot timpul, astfel că nu mai trebuie să luaţi cu dumneavoastră manualele de referinţă.

Pentru <sup>a</sup> găsi informaţiile care vă interesează despre caracteristicile calculatorului ThinkPad, utilizaţi funcţia de căutare. Pentru acces direct la ajutor şi suport, sugestii oferite de alţi utilizatori de calculatoare mobile şi informaţii despre accesorii, software şi modernizări, vizitaţi site-ul Web IBM.

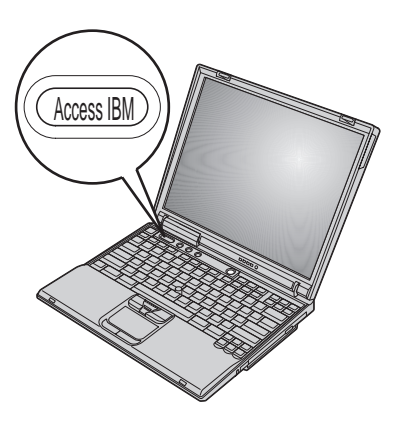

#### **Instalarea memoriei**

Creşterea dimensiunii memoriei este <sup>o</sup> modalitate efectivă de <sup>a</sup> face programele să ruleze mai repede. Pentru <sup>a</sup> mări memoria claculatorului, puteţi instala un modul fără punere în buffer SO-DIMM (small outline dual inline memory module) SDRAM (synchronous dynamic random access memory) DDR (double data rate) PC2100, disponibil ca opţiune, în slotul de memorie de pe partea de jos <sup>a</sup> calculatorului. Sunt disponibile module SO-DIMM cu diferite capacităţi.

**Notă:** Folosiţi în acest calculator numai module SO-DIMM fără punere în buffer, de tip SDRAM DDR PC2100. Dacă instalaţi un SO-DIMM care nu este suportat de acest calculator, este emisă <sup>o</sup> semnalizare sonoră şi sistemul nu porneşte. Puteţi cumpăra un modul de memorie coprespunzător de la reseller-ul IBM sau de la reprezentantul de marketing IBM.

**Atenţie:** Înainte de <sup>a</sup> începe instalarea modulului, atingeţi un obiect de metal legat la <sup>p</sup>ământ. În acest fel reduceţi cantitatea de electricitate statică înmagazinată în corpul dumneavoastră. Electricitatea statică poate distruge SO-DIMM-ul.

Pentru a instala un SO-DIMM, faceti următoarele:

- 1. Opriti calculatorul; apoi deconectati de la calculator adaptorul c.a. și toate cablurile.
- 2. Închideți ecranul și întoarceți calculatorul cu fundul în sus.
- 3. Înlăturați bateria.
- **4.** Desfaceti surubul cu care este fixat capacul slotului de memorie și apoi înlăturati capacul.

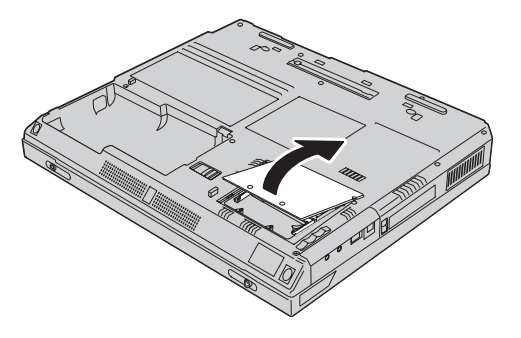

Dacă în slotul de memorie există un SO-DIMM, înlăturaţi-l, pentru <sup>a</sup> face loc noului modul. Pentru aceasta, apăsaţi simultan zăvoarele din cele două capete ale conectorului. Păstraţi vechiul modul, pentru a-l refolosi.

**5.** Căutaţi crestătura de pe latura modulului SO-DIMM.

**Atenţie:** Nu atingeţi marginea cu contacte <sup>a</sup> modulului SO-DIMM, pentru <sup>a</sup> nu risca să-l distrugeţi.

**6.** Ţinând modulul SO-DIMM cu crestătura îndreptată spre partea dreaptă <sup>a</sup> conectorului, introduceți-l în conector înclinat la un unghi de aproximativ 20 de grade  $\blacksquare$ ; apoi apăsați-l ferm  $\blacksquare$ . ferm  $\overline{2}$  .  $\overline{2}$ 

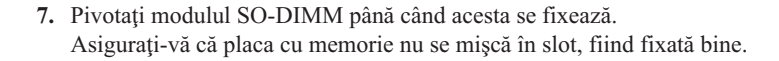

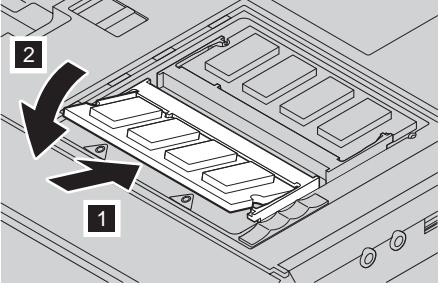

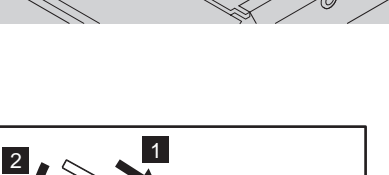

20

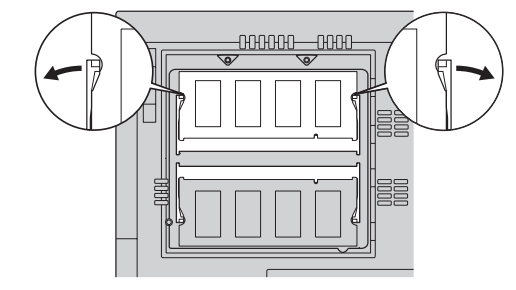

**8.** Puneţi la loc capacul slotului de memorie, aliniind mai întâi latura din spate <sup>a</sup> capacului; apoi strîngeţi şurubul.

Atenție: După ce ați adăugat sau modernizat o placă de memorie, nu folosiți calculatorul decât după ce ați închis capacul slotului de memorie. Nu folositi niciodată calculatorul cu capacul deschis.

**9.** Puneţi bateria la loc şi porniţi calculatorul.

Pentru <sup>a</sup> vă asigura că SO-DIMM-ul este instalat corect, faceţi următoarele:

- **1.** Porniţi calculatorul.
- **2.** În timp ce este afişat mesajul "Pentru <sup>a</sup> întrerupe pornirea normală, apăsaţi butonul albastru Access IBM" în zona din stânga-jos <sup>a</sup> ecranului, apăsați butonul Access IBM. Pe ecran apare Access IBM Predesktop Area. (Dacă ați șters partiția de service de pe unitatea de disc sau dacă ați înlocuit unitatea de disc, Access IBM nu apare. Ciţi "Nota" de mai jos.) Apoi, faceţi dublu clic pe icoana "Start setup utility". Apare ecranul IBM BIOS Setup Utility. Articolul "Installed memory" prezintă cantitatea totală de memorie instalată în calculator. De exemplu, dacă instalaţi un modul SO-DIMM de 256 MB într-un calculator care <sup>o</sup> memorie internă de are 256 MB, "Installed memory" va afişa 512 MB.

**Notă:** Dacă apare "Startup Interrupt Menu" în loc de "Access IBM Predesktop Area", apăsaţi tasta F1 pentru <sup>a</sup> intra în "IBM BIOS Setup Utility".

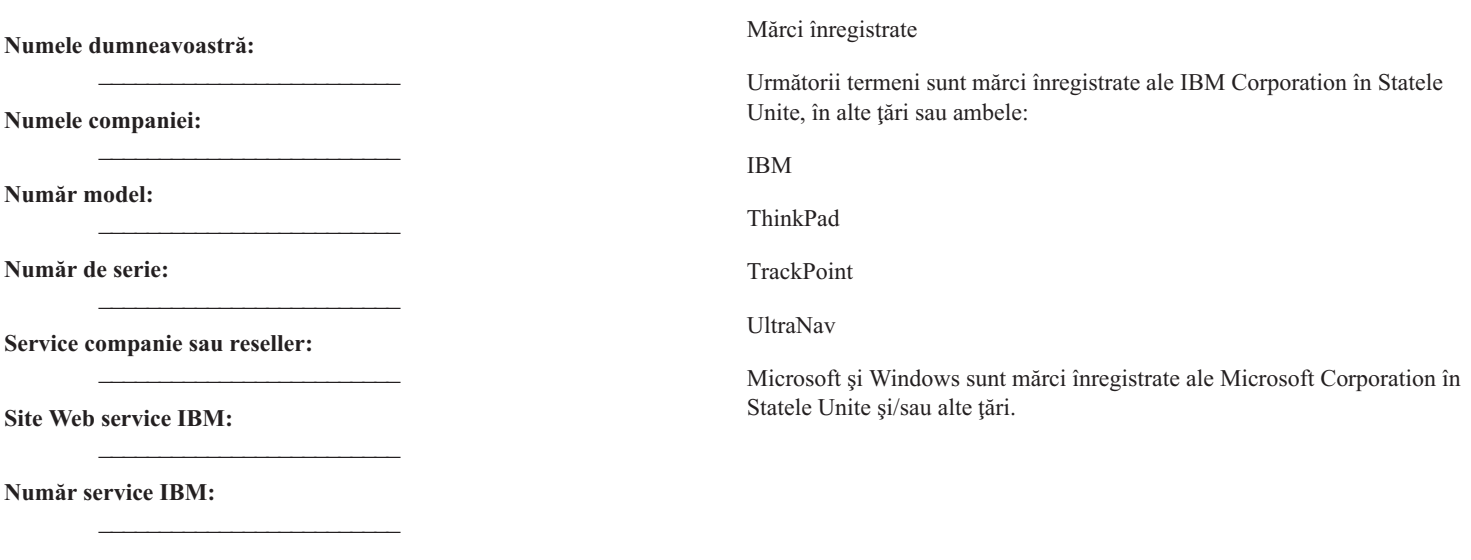

**Note:**